## **BlackBerry Tips**

These tips, listed in no particular order, will help guide you through the download process of the app on your Blackberry as well as give you instructions on how to use the many functions of the app.

**First Things First:** Downloading the app on your phone. Open your Blackberry's browser and type the link into the URL field. The site automatically recognizes which BB version you have. On the next page click the 'download' button and your app will begin downloading!

Exit out of the browser and return to your phone's home screen. You will then see your app on your dash with all of your other apps. If you do not see it, try checking in your downloads folder. Once you click on the app, it will open it in your browser window and you are ready to go!

## **Tip #1 – What do the Icons Mean?**

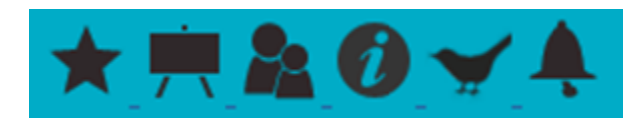

- **Star: Sign In/Show Bookmarks**
- **Easel:** Events/Sessions
- **People:** Speakers/Presenters

**Tip #2 – Sign In!** Signing in allows you to add events to your schedule, and rate sessions! Simply tap the star and choose Create New Account. Enter your e-mail address and a password of your choosing. You'll remain signed in as long as you use the app.

**Tip #3 – Finding a Speaker:** Click on the people icon, enter the first few letters of the speaker's first or last name and click 'search.' You can also browse speakers by last name by tapping on the alphabet bar.

**Tip #4 –** Keep in mind that not all features have an icon. Be sure to scroll down to see more options such as Maps, Photo Gallery, Blog Posts, and Show Info.

**Tip #5 – Attention all you Tweeters!!** Did you know you could read tweets about the show from within the app? It is a constant, ongoing conversation about what's happening. Use your Twitter account to join in on the discussion.

**Tip #6 –** Searching for an event is as easy as searching by event name or the day the event takes place. If you'd like to bookmark an event, simply tap the star on the event.

**Tip #7 –** Click "Add to Schedule" to add any sessions or events you want to attend. (You can also just tap the small white star before the event.) Tap the large star on the dashboard to see your bookmarked items.

**Tip #8 –** The "Home" button at the top will take you back to your dashboard. This is an easy way to move back to your dashboard so that you can switch between the map, or speakers and schedules.

- **Bird: Twitter**
- **Bell: Alerts**
- **Information Circle:** Show Documents

**Tip #9 –** You can view all your show maps under the "Maps" button on the dashboard screen. This is a great way to plan out your trail before the show starts!

**Tip #10 –** Photo Gallery allows you to upload photos you have taken throughout the show and share them with other users of the app. (Photos may require show show organizer approval before they will appear.)

**Tip #11 –** Question? Need technical support? Contact Coreapps directly by clicking on the "Contact Us" button on the dashboard. It will automatically open an email addressed to us.

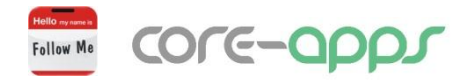